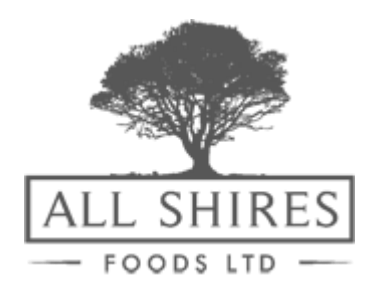

## Our Guide to online ordering

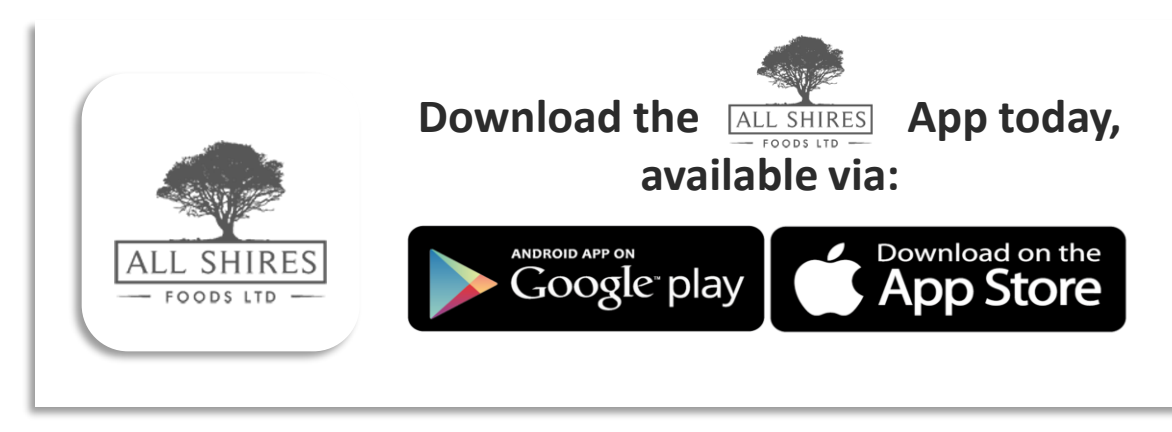

#### Visit us at *allshires.co.uk* or search '*All Shires*' in the App Store

**Offers & Browse Basket Shopping Lists History Favourites**

## **Relax, now you can order any time, any day.**

Although we are always happy to stay as late as possible to take your orders, we understand that sometimes business is just too busy to get your order placed before closing. Our new online ordering app and desktop site means that you can now place your order whenever it suits you. In fact, you can now do much more than that too! Share a team shopping list, jump to your favourite items, quickly repeat a previous order or print out your past order details – all easy and at your own convenience!

We hope you find this guide helpful and we are confident that once you have registered our app will speak for itself.

For queries though, we're here to help:

Email: **orders@allshiresfoods.co.uk** Telephone: **0115 963 3900**

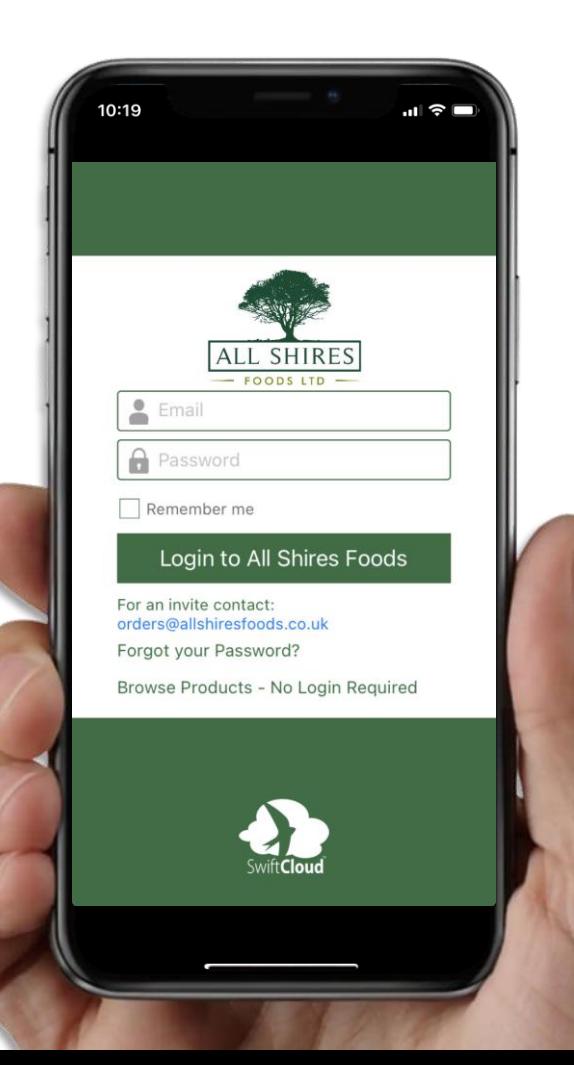

# **get going How to**

**Call: 0115 963 3900 or Email: orders@allshiresfood.co.uk**

Provide your name, business name, account number and telephone number.

**Wait for your password**

We will swiftly send your password via email.

**You're ready to start ordering!**

### **OFFERS & BROWSE**

### **It's simple! We'll show you…**

- To browse our full range all products, including those on offer, select '**BROWSE**' from the main menu.
- Use the **'SEARCH**' feature to find a specific product quickly. You can search either by product description such as **'Bacon'** or by product code '**1BACC42C'.**

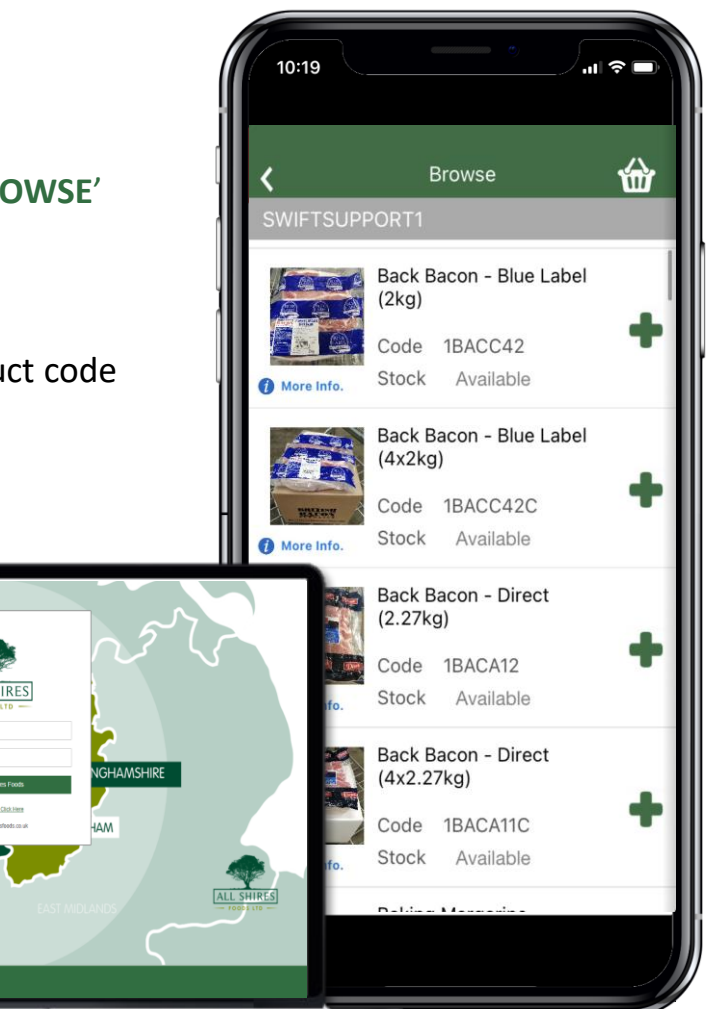

### **SHOPPING LISTS**

**For items you regularly order, it's quicker to create a 'Shopping List'. You can give your list different names, such as 'Monday Order'.**

- To create a shopping list, tick the items when in your basket and select '**ADD TO LIST'.**
- Use the pop-up box to create names or choose one of your previously named lists to add into.
- To add specific items from a shopping list to your basket, amend the quantity then select **'ADD TO BASKET**'.
- Use the **'DELETE**' button to remove an item from your shopping list.

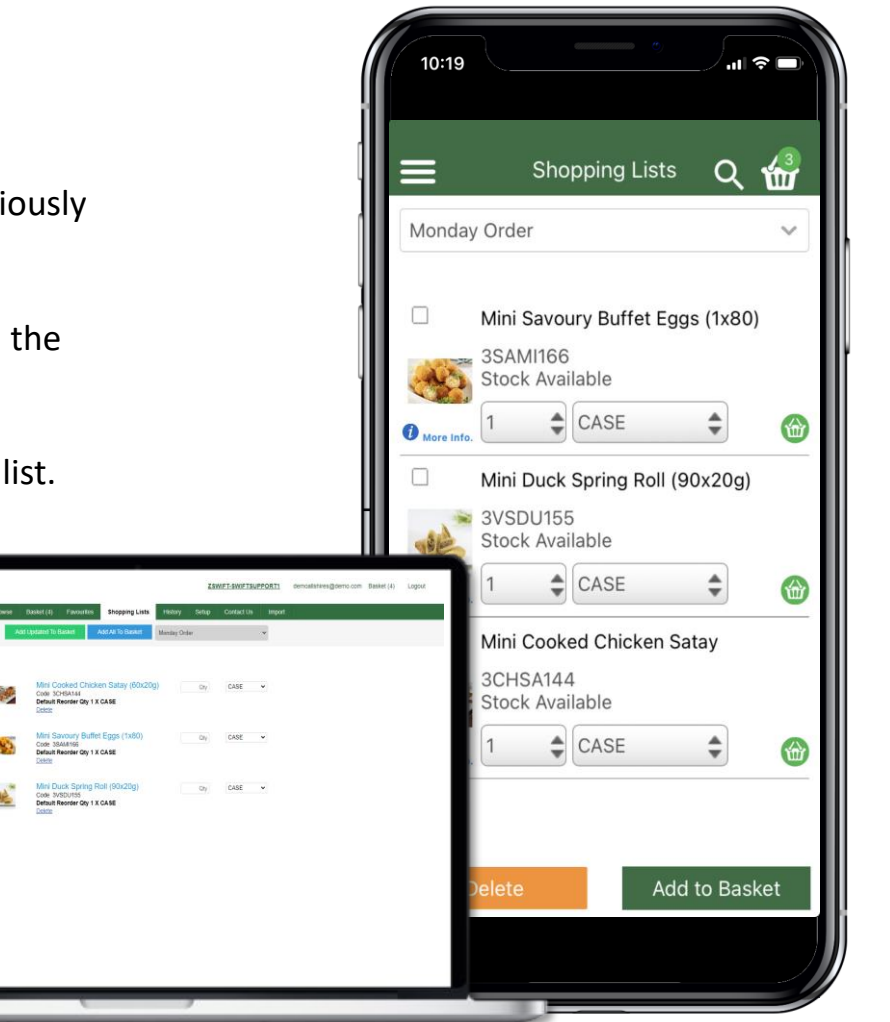

#### **BASKET**

- Click the '**BASKET**' page to see its contents, plus your order total so far.
- Delete items or add them to a shopping list using the appropriate button.
- To place your order, click on the green '**CHECKOUT'** button.
- Your order will be delivered on the next schedule date unless requested otherwise. To schedule a different date click EDIT DELIVERY & DATE DETAILS (on desktop) or the **ESTIMATED DELIVERY** button (on App) before confirming your order.

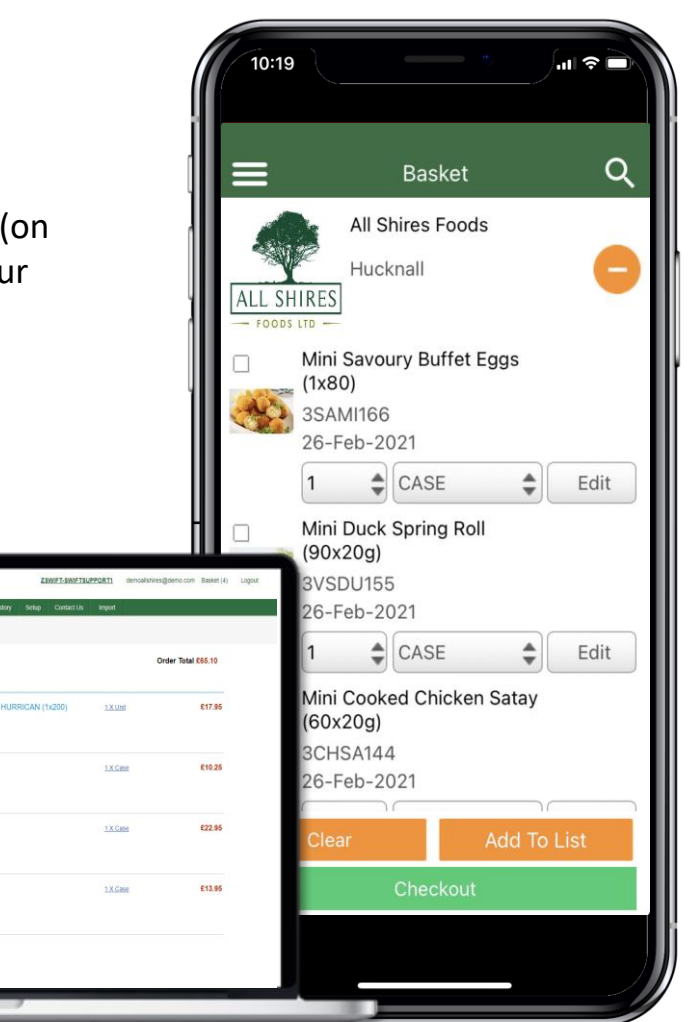

PPORT1, 7SWIP

EAVY DUTY BLACK

4CLBL303<br>ry Fri 26 Feb 2021

**INFOUND SPRING ROLL (90x20g)** 

3CHSA144<br>Fn 26 Feb 2021

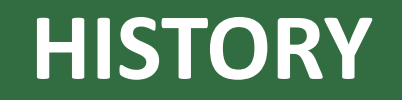

**View details of past orders, either by looking through the list shown, by searching on our order number or your customer reference.** 

• You can also use the **'Add To Basket**' link on the right to quickly drop the same items into your basket (a great way to quickly process your usual weekly shop).

**Note: For order amendments contact the customer service team, these cannot be edited using the app.** 

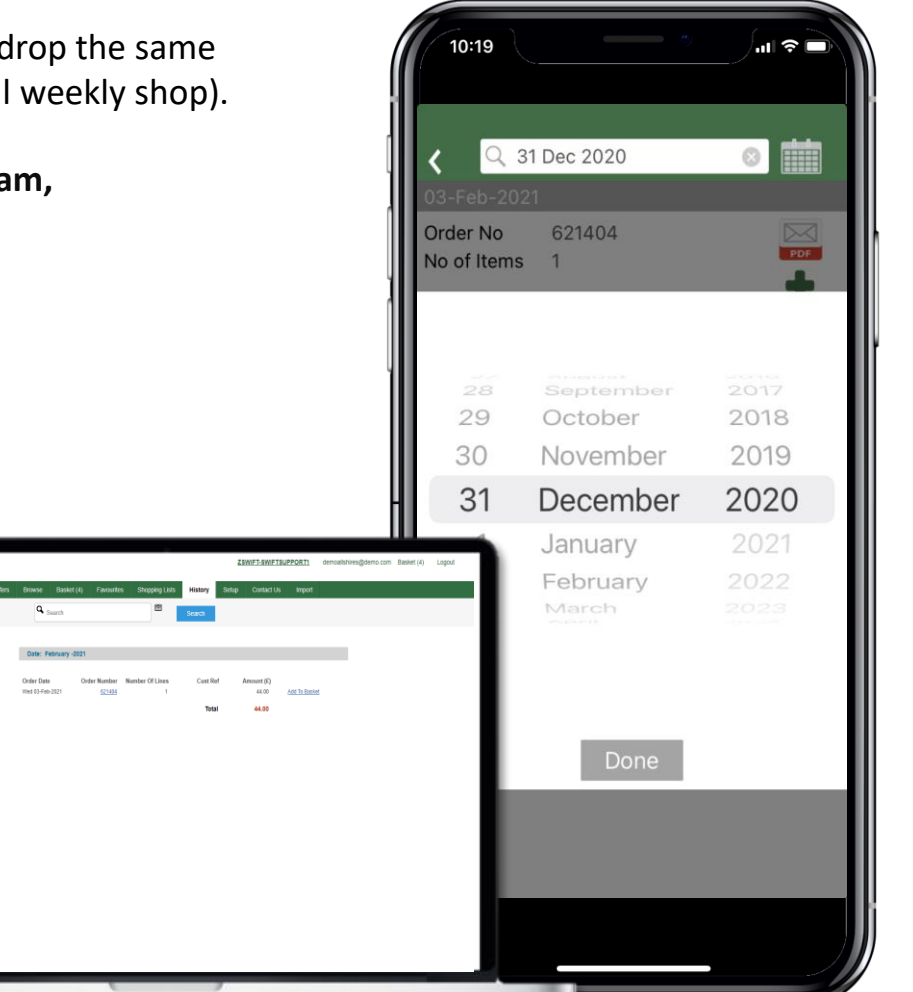

### **FAVOURITES**

**Add items to a 'Favourites' list to quickly order items you regularly use.** 

- To view your favourite items, click on FAVOURITES from the main navigation.
- To add a product into '**Favourites**' locate it through '**Browse**' or the search bar. Click '**Select**' and you'll see a grey star in the top corner.
- Click the star to turn it **GOLD**, which adds the product to your 'Favourites'.

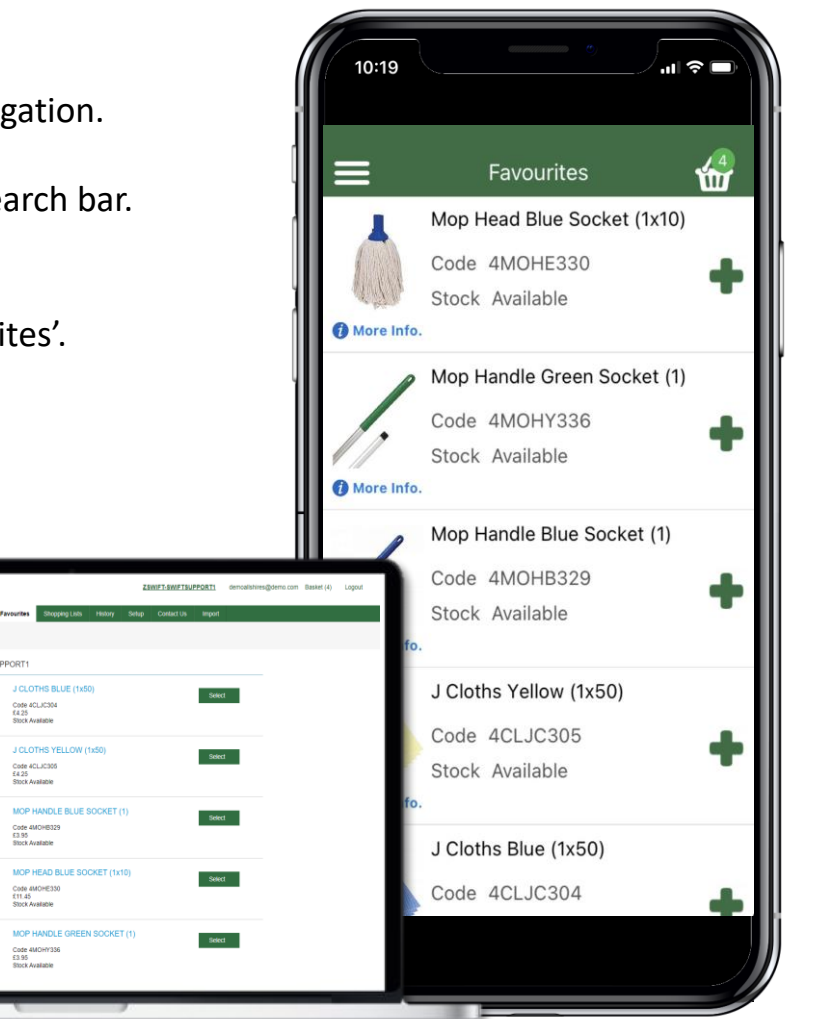

### **TOP TIPS**

- **Do you jump between different devices,** such as a kitchen based desktop or personal mobile? If so, it's good to know that your order details (even running shopping lists and halfready baskets) will transfer across instantly.
- **To add a second user to an account,** simply go to settings and invite user. We will ensure a password is swiftly on its way to them.
- **Accessing multiple All Shires accounts?**  We can set you up so that you can order from each quickly and simply. Just email **orders@allshires.co.uk** with details.